# 千牛旺旺消息批量发送-操作指南

- [⼀、批量发送消息](#page-0-0)
	- 1. 登录千牛工作台
	- 2. 启动应用
	- 3. 填写发送人千牛账户 (支持子账号)
	- . [选择操作功能](#page-1-3)
	- . [填写发送内容](#page-2-0)
	- . [发送消息快捷键](#page-2-1)
	- 7. 自动转交到组
	- . [设置转交到组\(限商家\)](#page-3-1)
	- 9. 发送结束保持自动转交(限商家)
	- 10. 导入接收人旺旺账户
	- 11. 执行应用
	- 12. 等待机器人执行
	- 13. 执行完成后杳看结果
- [⼆、批量添加好友](#page-6-0)
	- 1. 登录千牛工作台
	- 2. 启动应用
	- 3. 填写发送人千牛账户 (支持子账号)
	- . [选择操作功能](#page-7-1)
	- 5. 导入接收人旺旺账户
	- 6. 执行应用
	- 7. 等待机器人执行
	- 8. 执行完成后查看结果

千牛旺旺消息批量发送,包含"批量发送消息"和"批量添加好友"两个操作功能。

## <span id="page-0-0"></span>⼀、批量发送消息

## <span id="page-1-0"></span>1. 登录千牛工作台

执行应用前,需要您登录千牛工作台,打开消息接待中心,保持"未挂起"的状态,如下图:

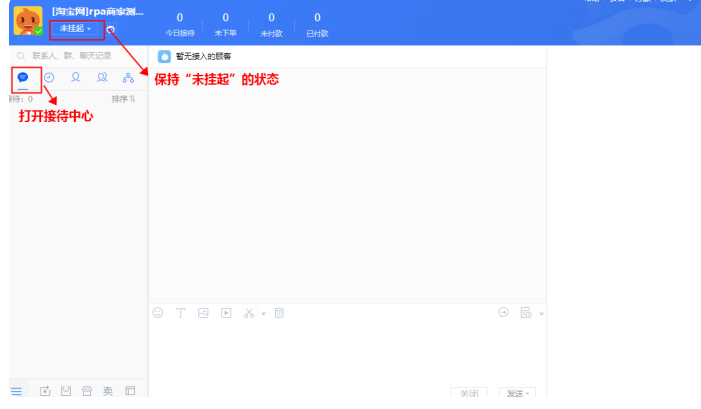

#### <span id="page-1-1"></span>2. 启动应⽤

我的应用 --> 千牛旺旺消息批量发送 --> 立即执行, 进入配置界面。

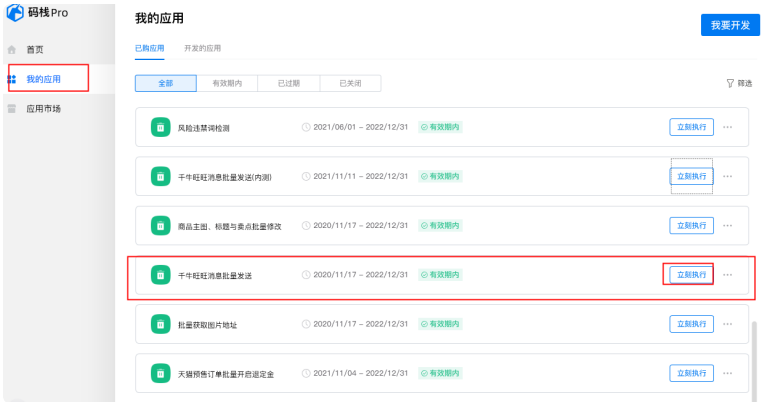

## <span id="page-1-2"></span>3. 填写发送人千牛账户 (支持子账号)

确保输入的发送人千牛账户(支持子账号)与千牛工作台登录的账号一致。

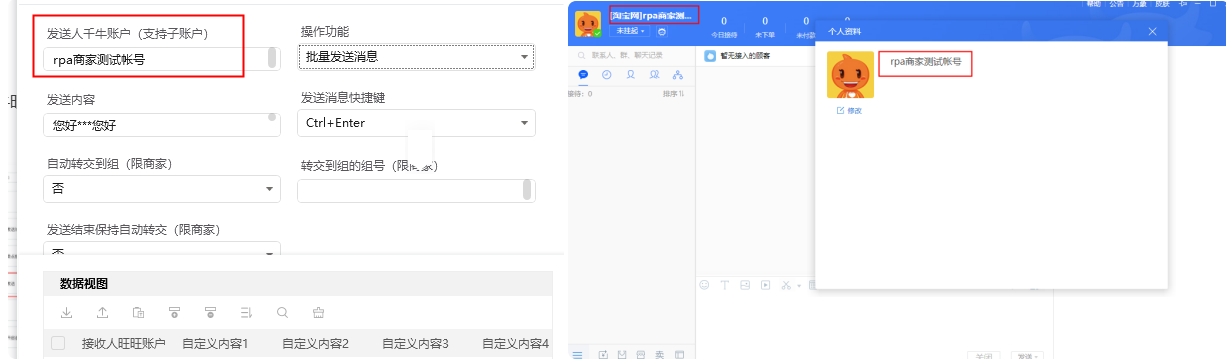

#### <span id="page-1-3"></span>4. 选择操作功能

选择操作功能中的"批量发送消息"

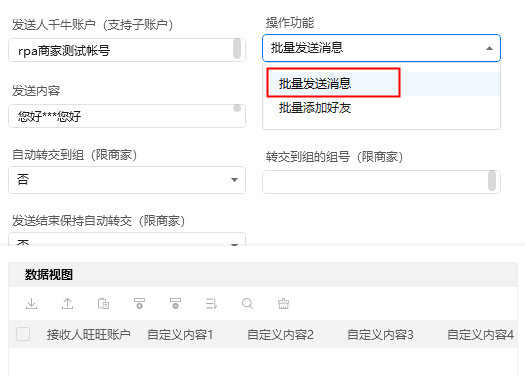

## <span id="page-2-0"></span>5. 填写发送内容

可在文本编辑器中把提前编辑好的发送内容,复制到"发送内容",鼠标靠近发送内容附近,即可查看发 送格式。

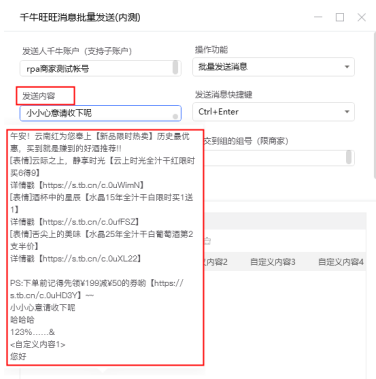

如需分多条发送, 编辑发送内容中间添加"\*\*\*"前后会自动分成两条消息发送。

例如:

您好

\*\*\*

您好

以下图形式去发送,顾客收到的是两条您好的消息。

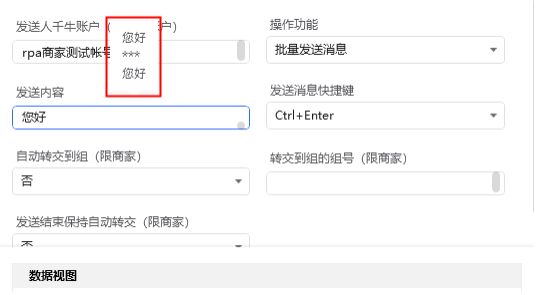

## <span id="page-2-1"></span>6. 发送消息快捷键

发送消息的快捷键要对应千牛工作台发送的快捷键。

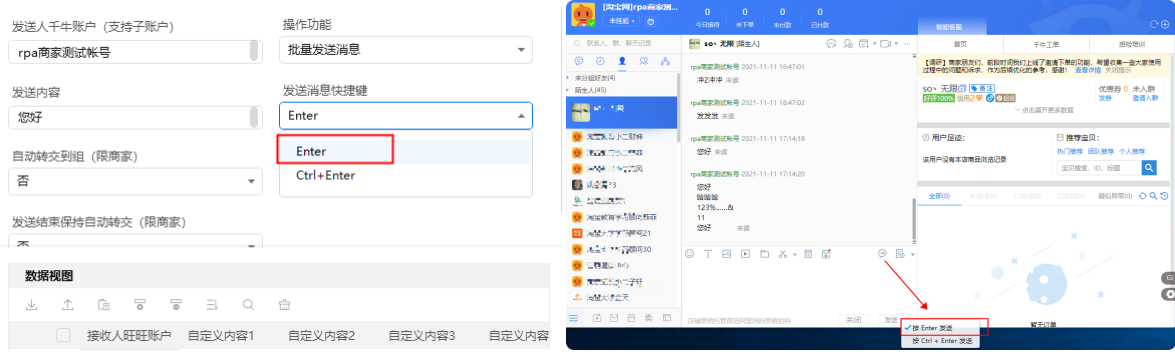

## <span id="page-3-0"></span>7. 自动转交到组

由于千⽜旺旺消息批量发送需要⼀段时间,在执⾏过程中不能移动⿏标,也就不能回复顾客消息。这个 时候您可以选择在执⾏过程中是否转交到可以接待顾客的组。

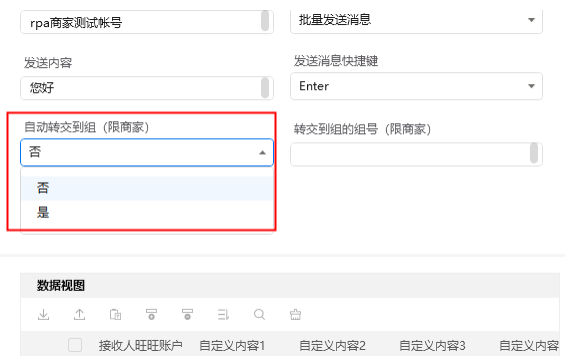

## <span id="page-3-1"></span>8. 设置转交到组(限商家)

在图一中找到所需要转交到组的序号,填写到"转交到组的组号"。

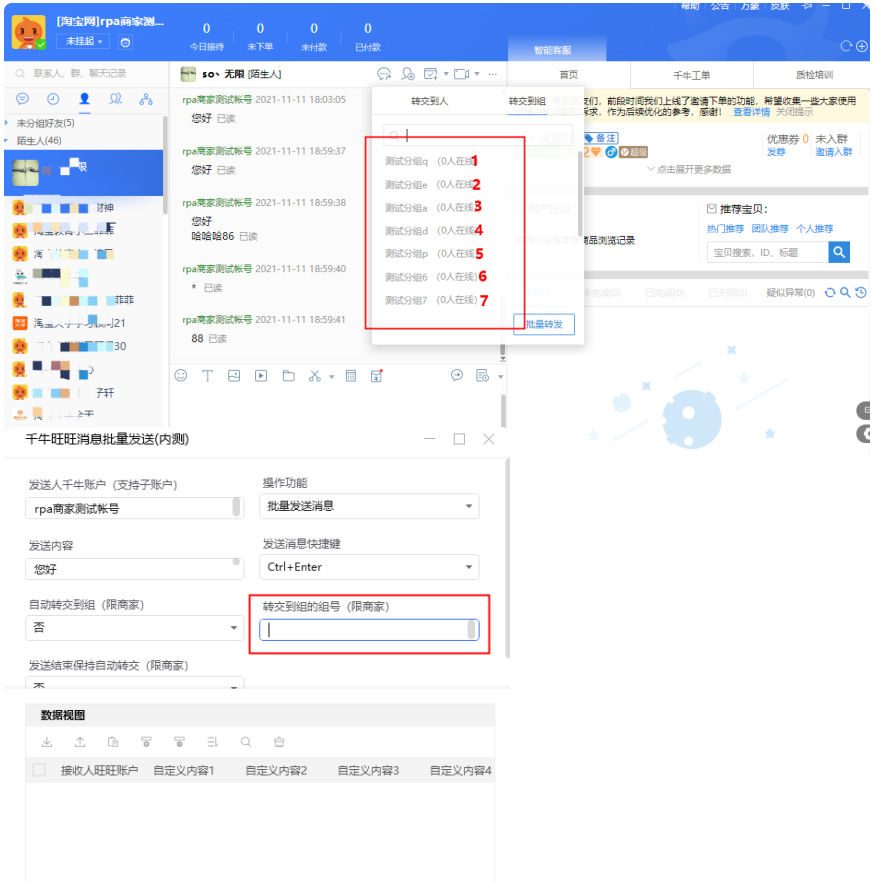

## <span id="page-4-0"></span>9. 发送结束保持自动转交(限商家)

在千牛旺旺消息批量发送执行结束后,顾客回复消息,是否还需要转交执行应用中选定的组。

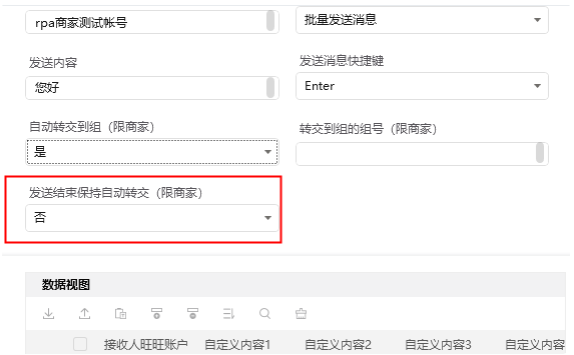

#### <span id="page-4-1"></span>10. 导⼊接收⼈旺旺账户

● 导出模板后,批量添加接收人旺旺账户,再进行导入

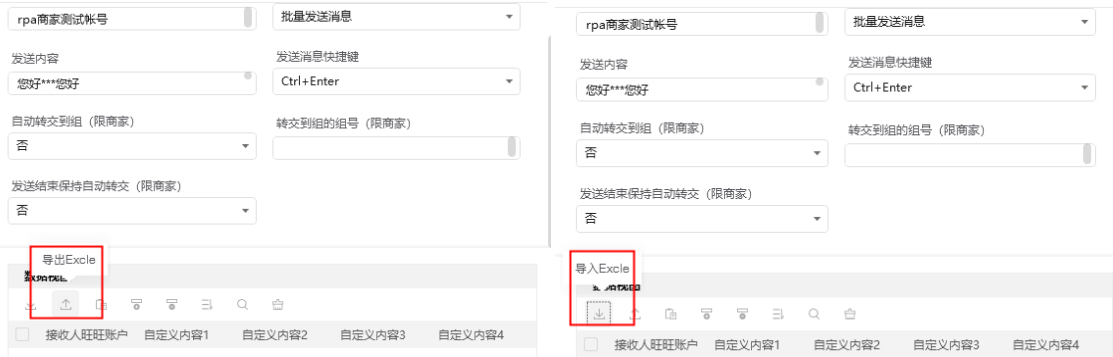

● 接收人旺旺账户很少的情况下,可以插入一行,经行手动填写。

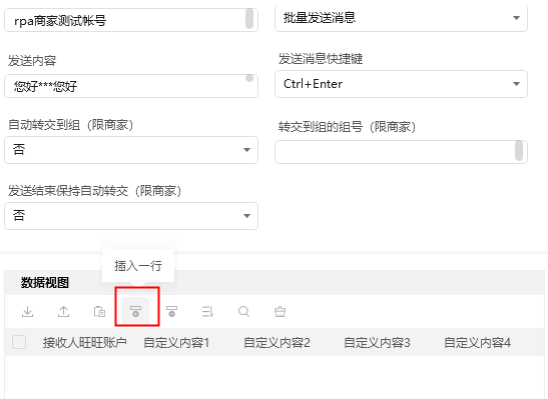

## <span id="page-5-0"></span>11. 执行应用

**11. 执行应用**<br>点击窗口右下角码栈Pro的应用执行按钮,保持在千牛工作台的<sup>"</sup>消息接待中心<sup>"</sup>,并保持"未挂起的状 点き<br>态"

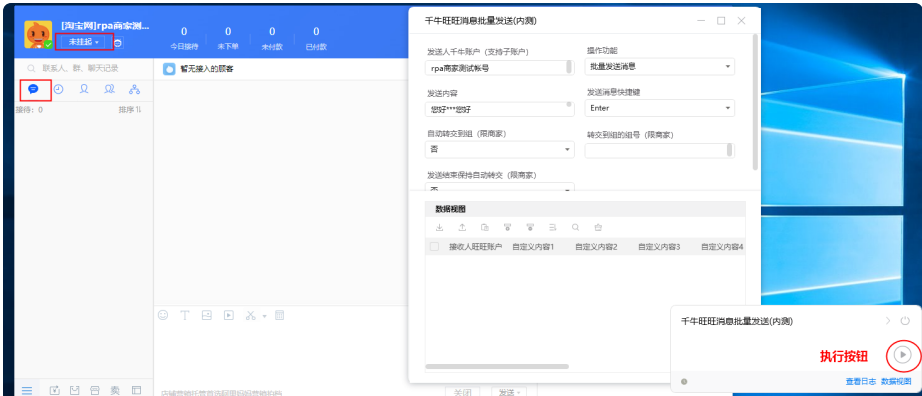

## <span id="page-5-1"></span>12. 等待机器人执行

此时您能看到机器人开始自动发送消息的过程,强烈建议您在机器人执行过程中不要操作鼠标或键盘。

## <span id="page-5-2"></span>13. 执⾏完成后查看结果

如下图划动底部可以查看到是否执行和发送结果。支持结果导出为excel,自定义命名后选择存放位置。

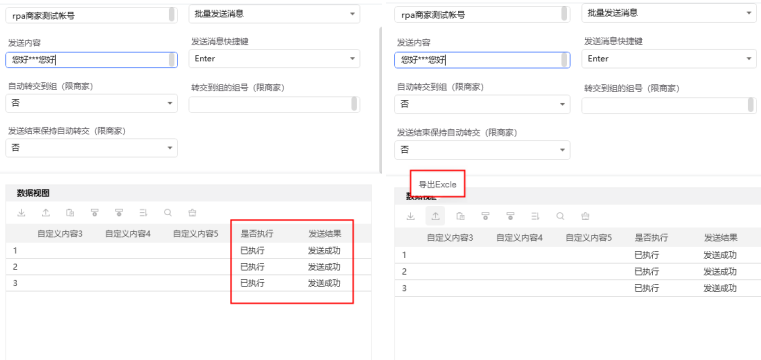

每个订单的操作结果有如下几种:

● 操作成功: 发送消息成功

<u> The Communication of the Communication of the Communication of the Communication of the Communication of the Communication of the Communication of the Communication of the Communication of the Communication of the Commun</u>

● 操作失败: 发送消息失败

## <span id="page-6-0"></span>⼆、批量添加好友

<span id="page-6-1"></span>1. 登录千牛工作台

执行应用前,需要您登录千牛工作台,打开消息接待中心,保持"未挂起"的状态,如下图:

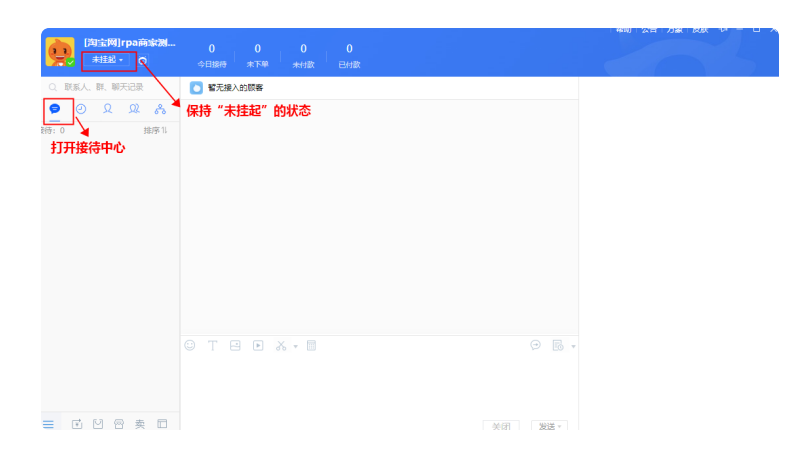

<span id="page-6-2"></span>2. 启动应用

我的应用 --> 千牛旺旺消息批量发送 --> 立即执行, 进入配置界面。

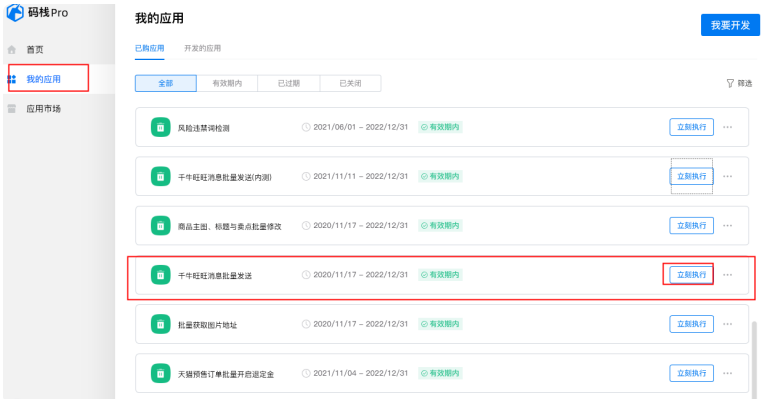

## <span id="page-7-0"></span>3. 填写发送人千牛账户 (支持子账号)

确保输入的发送人千牛账户(支持子账号)与千牛工作台登录的账号一致。

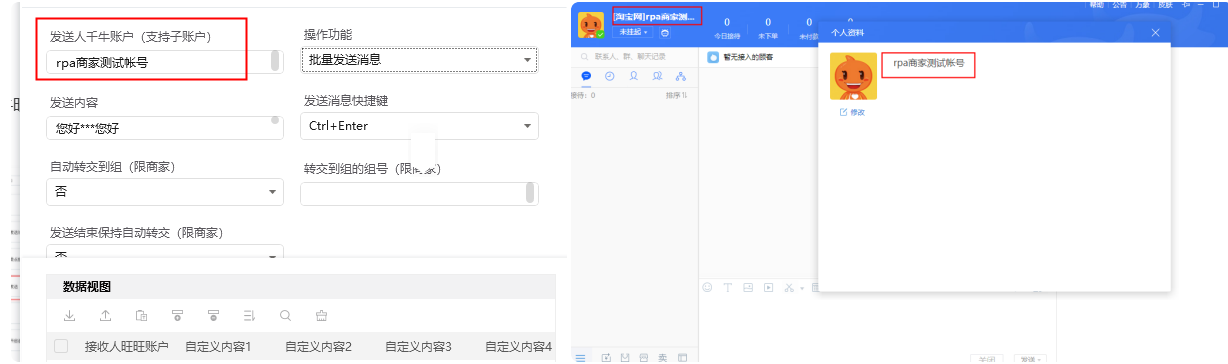

## <span id="page-7-1"></span>4. 选择操作功能

#### 选择操作功能中的"批量添加好友"

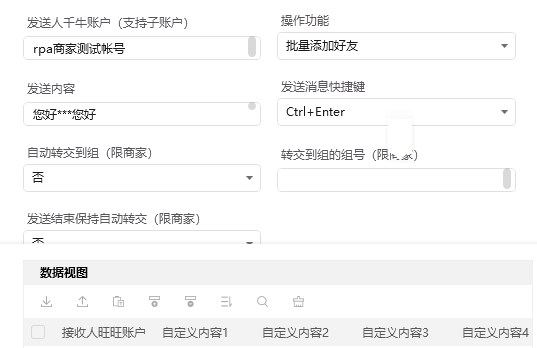

- <span id="page-7-2"></span>5. 导入接收人旺旺账户
	- 导出模板后,批量添加接收人旺旺账户,再进行导入

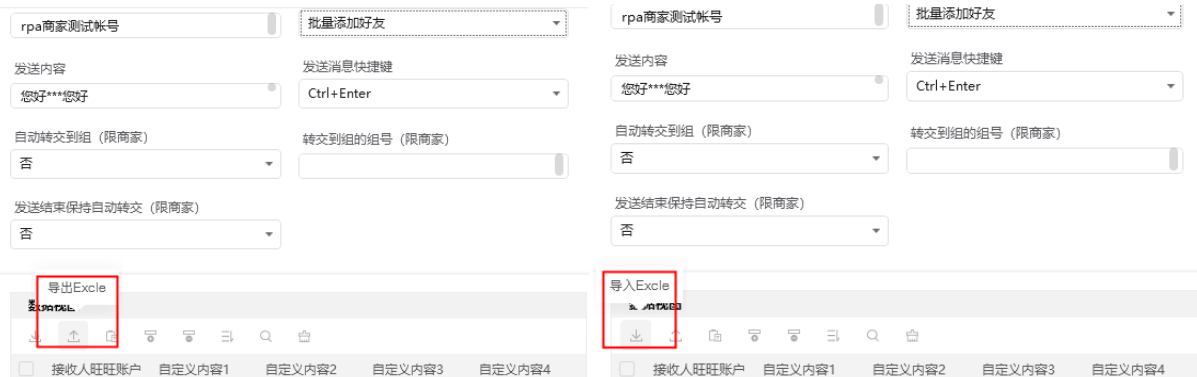

● 接收人旺旺账户很少的情况下,可以插入一行,经行手动填写。

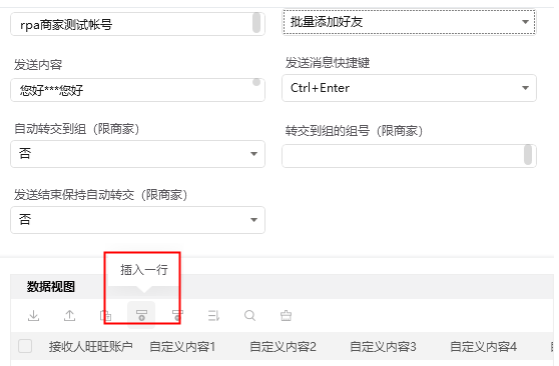

## <span id="page-8-0"></span>6. 执行应用

**6. 执行应用**<br>点击窗口右下角码栈Pro的应用执行按钮,保持在千牛工作台的<sup>"</sup>消息接待中心",并保持"未挂起的状 点击窗<br>态"。

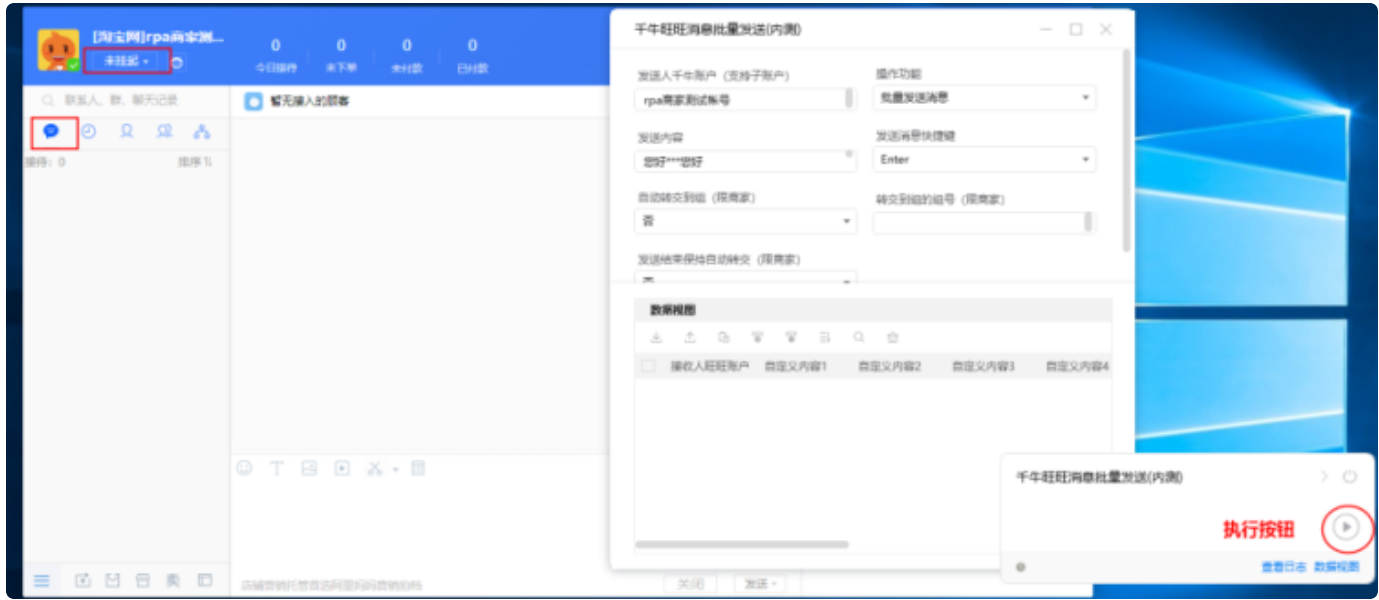

## <span id="page-8-1"></span>7. 等待机器人执行

此时您能看到机器人开始自动发送消息的过程,强烈建议您在机器人执行过程中不要操作鼠标或键盘。

## <span id="page-8-2"></span>8. 执⾏完成后查看结果

如下图划动底部可以查看到是否执行和发送结果。支持结果导出为excel,自定义命名后选择存放位置。 每个订单的操作结果有如下几种:

- 该用户已经是你的好友。
- 添加成功:添加好友申请提交成功 ●
- 添加失败: 添加好友申请提交失败